### **BUILT FOR PRO TOOLS HD®**

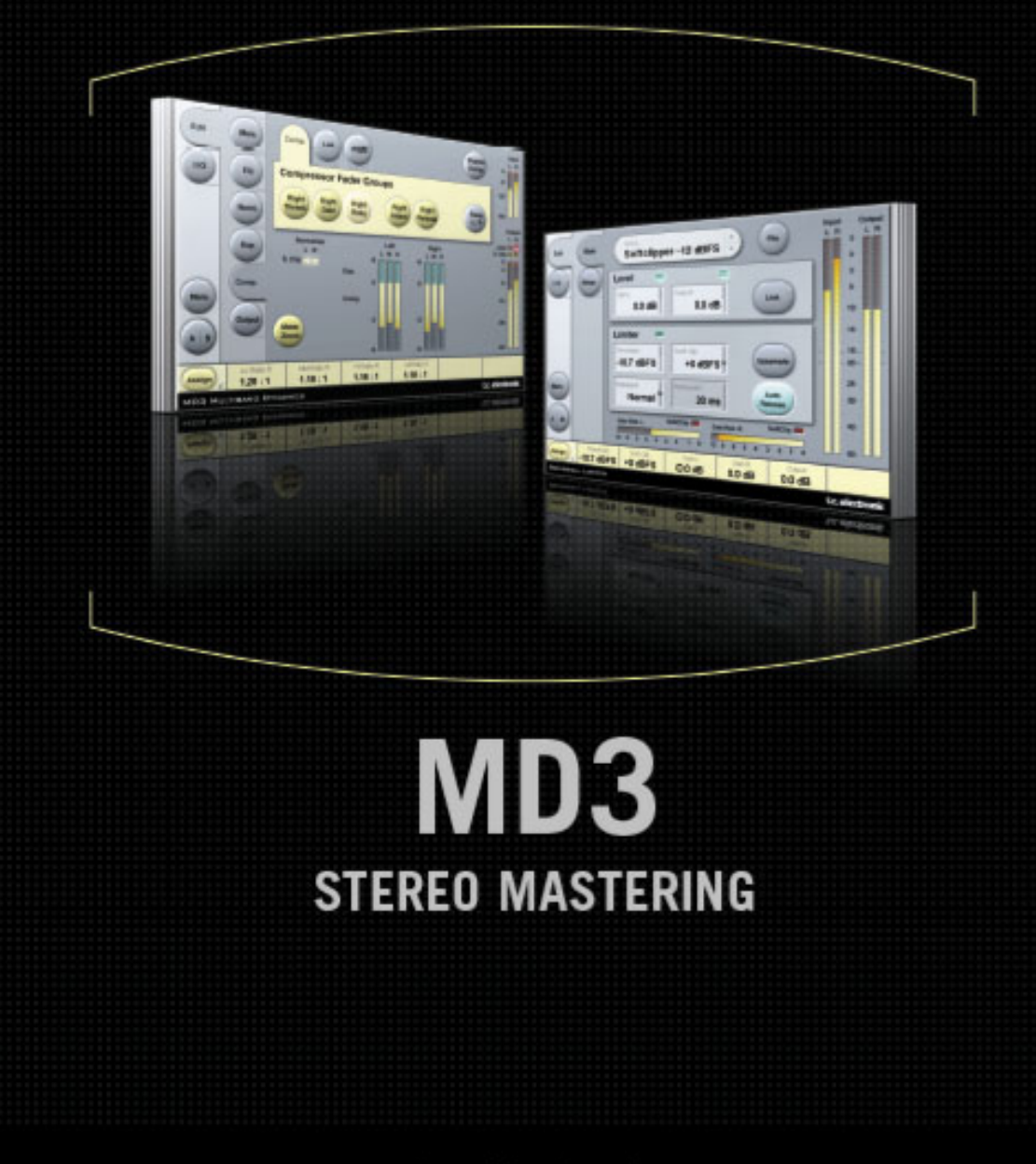

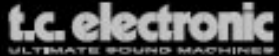

# **TC Support Interactive**

TC Support Interactive www.tcsupport.tc ist ein zentrales Informationsangebot, das TC-Kunden mit technischer Hilfe und Informationen unterstützt. Hier finden Sie Antworten auf Ihre Fragen und erfahren mehr über die Leistungsmerkmale der Soft- und Hardwareprodukte von TC. Alle Informationen zu TC-Produkten sind in einer Datenbank organisiert, die Sie gezielt nach Produkten, Kategorien, Stichwörtern oder Sätzen durchsuchen können. Im Bereich »My Stuff« können Sie sich einloggen, um den Status Ihrer eigenen Anfragen zu überprüfen und produktbezogene Dateien wie Bedienungsanleitungen, Software-Updates und neue Presets herunterzuladen.

Dieses Angebot wurde eigens entwickelt, um Anwendern von TC-Produkten optimale Unterstützung zu bieten. Die Datenbank wird ständig aktualisiert – eine ständig wachsendes Archiv, das Ihnen auch völlig neue Anwendungsmöglichkeiten für Ihr TC-Produkt aufzeigen kann. Hier finden Sie Antworten auf Ihre Fragen und erfahren mehr über die Leistungsmerkmale Ihres TC-Produkts.

Und wenn Sie die gesuchte Information einmal nicht finden, haben Sie die Möglichkeit, Ihre Frage direkt an unsere technischen Mitarbeiter beim TC Support-Team zu richten, die Ihnen dann per E-Mail antworten werden. Das TC Support-Team bemüht sich, Ihnen jederzeit so schnell und effektiv wie möglich zu helfen.

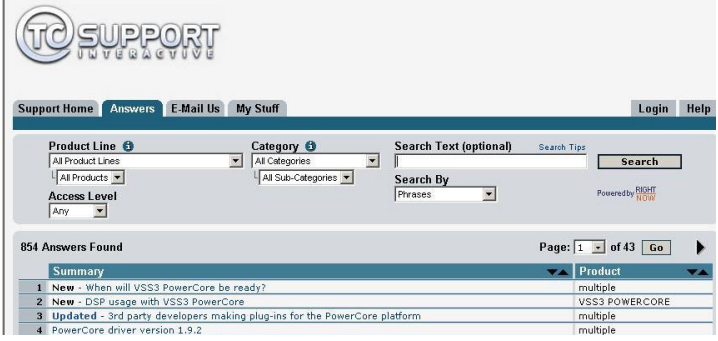

## **Kontakt**

Sie können sich auch an den TC Electronic-Vertriebspartner in Ihrer Region wenden oder an diese Adresse schreiben:

#### **TC ELECTRONIC A/S**

Customer Support USA: Sindalsvej 34 TC Electronic, Inc. www.tcelectronic.com

Risskov DK-8240 5706 Corsa Avenue, Suite 107 Dänemark Westlake Village, CA 91362

© BY TC ELECTRONIC A/S 2006. Alle genannten Produkt- und Firmenbezeichnungen sind Warenzeichen der jeweiligen Eigner. Alle Angaben können sich ohne weitere Vorankündigung ändern. Alle Rechte vorbehalten.

TC Electronic ist ein Unternehmen der TC Group.

## **Inhaltsverzeichnis**

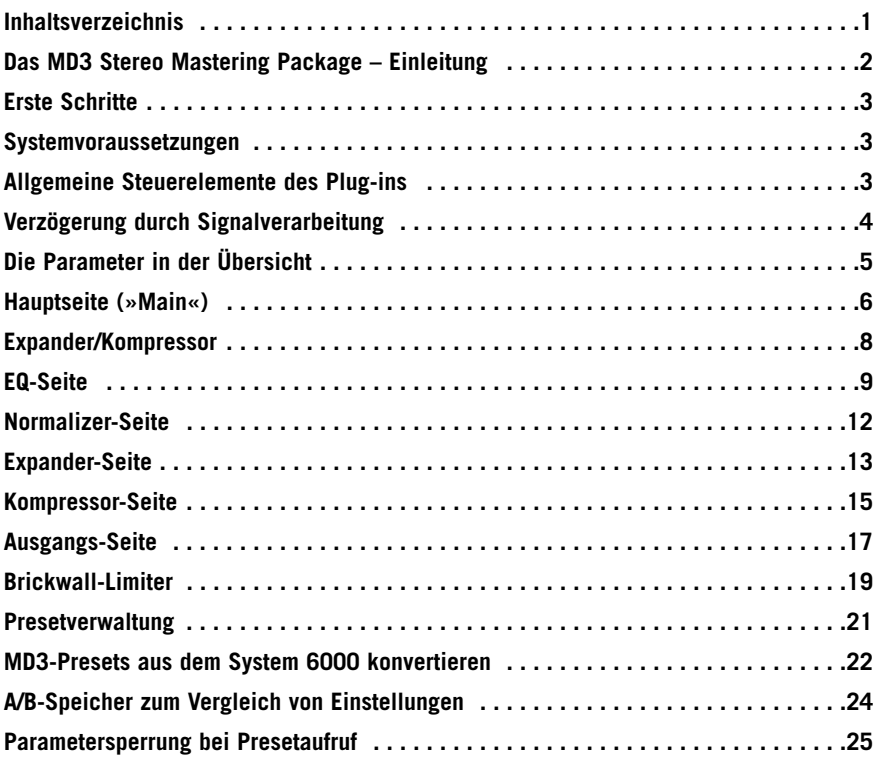

# **Einleitung**

TC Electronic freut sich, dass Sie sich für das MD3 Stereo Package für Pro Tools entschieden haben. Dieses Bundle umfasst die Algorithmen MD3 Multi-Band Dynamics und BrickWall Limiter – die besten Werkzeuge für professionelles Stereo-Mastering aus dem mehrfach preisgekrönten System 6000.

## **Die wichtigsten Funktionen**

- Parametrischer Vierband-Equalizer (Dual Mono-fähig)
- Normalizer
- Dreiband-Expander/-Kompressor/-Limiter
- MS Encoder/Decoder
- Samplegenau arbeitender Brickwall-Limiter

### **MD3**

Das MD3 Plug-in ermöglicht die Dynamikbearbeitung von Dual Mono- und Stereosignalen in drei Frequenzbändern. Die interne Signalverarbeitung erfolgt mit 48 Bit, wodurch eine hervorragende Qualität gewährleistet ist.

Make-up Gain kann automatisch oder manuell angewendet werden, so dass sich dieser Algorithmus für jede Anwendung eignet; vom strikten Limiting bis zur Pegelmaximierung.

Da beim MD3 der Sidechainweg separat ausgeführt ist, kann dieser Algorithmus auch für anspruchsvolles Komprimieren oder Limiting von Mono-Material auf zwei separaten Kanälen verwendet werden – eine Anwendung, die mit anderen Multiband-Dynamikprozessoren nicht möglich ist.

Das MD3 kann als High-End-Werkzeug beim Mastering eingesetzt werden. Die M- und S-Komponenten einen Stereosignals können separat bearbeitet werden. Und mit dem Spectral Stereo Enhancer können Sie die Stereowirkung noch besser kontrollieren.

### **I/O-Seite/Headroom**

Wenn Sie in Ihrer Audioanwendung mit maximal ausgesteuerten Signalen arbeiten, kann es bei der Verwendung der Algorithmen MD3 und BrickWall Limiter zu Übersteuerungen kommen.

In diesem Fall empfehlen wir Ihnen, den Ausgangspegel des im Signalweg vorangehenden Plug-ins abzusenken beziehungsweise den Effect Send-Pegel oder den Pegel am Eingang zu senken.

Wenn dies nicht zum gewünschten Ergebnis führt, können Sie auch den Headroom-Parameter auf der I/O-Seite des Plug-ins verwenden, um zusätzlichen Headroom zu gewinnen. Bitte beachten Sie, dass dies eine Verringerung der Auflösung des Signals zur Folge hat.

Wenn Sie den Headroom-Parameter auf einen anderen Wert als 0 dB einstellen, wird hierdurch an zwei Stellen im Signalweg die Anhebung geändert: Am Eingang des Plug-ins wird der Pegel abgesenkt, während er am internen Eingang des 48 Bit-Algorithmus angehoben wird, um diese Absenkung zu kompensieren.

Der Vorteil dieses Verfahrens ist es, dass viele wichtige Parameter des signalbearbeitenden Algorithmus (insbesondere Threshold-Einstellungen) von der Headroom-Einstellung entkoppelt sind.

Der Nachteil ist, dass die Auflösung in dem mit 24 Bit ausgeführten Abschnitt des Signalweges zum Algorithmus sich vermindert. Andererseits würde derselbe Verlust auftreten, wenn Sie den Pegel des Signals schon am Eingang absenken.

Das MD3 Plug-in in der TDM-Version kann auf den Plattformen Pro Tools|HD und Pro Tools|HD Accel (dies umfasst auch das Venue-Mischpult) mit Samplerates zwischen 44,1 kHz und 96 kHz betrieben werden. Zum Betrieb ist die Pro Tools Software Version 6.9 oder höher erforderlich.

#### **Kontextsensitive Hilfe**

Wenn Sie gerade erst angefangen haben, mit dem MD3 Stereo Mastering Package zu arbeiten und noch nicht genau wissen, welche Funktionen die einzelnen Parameter haben, klicken Sie auf das Fragezeichen-Symbol, um die Tooltipp-Funktion zu aktivieren. Wenn diese Funktion aktiv ist, können Sie sich Informationen über die verschiedenen Parameter anzeigen lassen, indem Sie den Mauszeiger darüber bewegen. Natürlich können Sie die Tooltipps jederzeit wieder abschalten, sobald Sie wissen, wie das Plug-in bedient wird.

### **Systemvoraussetzungen**

- Mac OS X (10.4 oder höher) / Windows XP
- Pro Tools TDM 7.2.1 Software (oder höher)
- Pro Tools HD oder HD Accel Hardware
- iLok USB Key
- Für die Produktautorisierung sind ein Account bei iLok.com und ein Internetzugang erforderlich.
- Ihr System muss die von Digidesign genannten Voraussetzungen für ein Pro Tools TDM-System erfüllen!

## **Allgemeine Steuerelemente des Plug-ins**

### **Tastaturfunktionen**

Die TDM-Versionen der Plug-ins MD3 und BrickWall Limiter ermöglichen die Steuerung bestimmter Funktionen über Tastenkombinationen. Die folgenden Funktionen stehen für alle Plug-in-Parameter zur Verfügung:

#### **Tastaturfunktionen unter MAC OS X**

Feineinstellung = Ziehen mit der Maus bei heruntergehaltener Apple-Taste

Zurückstellen auf Ausgangswerte: Mausklick bei heruntergehaltener Wahltaste

#### **Tastaturfunktionen unter Windows**

Feineinstellung: Ziehen mit der Maus bei heruntergehaltener Strg-Taste

Auf Ausgangswerte zurücksetzen = Mausklick bei heruntergehaltener Alt- und Strg-Taste

### **Automation**

Bitte beachten Sie, dass es bei der Automation bestimmter Parameter zu hörbaren Störungen (Artefakten) kommen kann.

Wenn Sie diese Parameter automatisieren müssen, sollten Sie darauf achten, dass die entsprechenden Änderungen an Stellen stattfinden, an denen gerade kein Audiosignal durch das Plug-in läuft.

### **Fokus-Felder**

Sie können die sechs Felder am unteren Rand der Benutzeroberfläche des Plug-ins verwenden, um auf eine Reihe selbst gewählter Parameter zuzugreifen.

Diese Fokus-Felder ermöglichen es Ihnen, schneller zu arbeiten, da Sie seltener zwischen den einzelnen Seiten des Plug-ins umschalten müssen, um einen bestimmten Parameter zu finden.

Sie können den Fokus-Feldern beliebige Parameter zuordnen. Die Fokus-Felder werden sowohl als Bestandteil Ihrer Session als auch mit den Presets gespeichert.

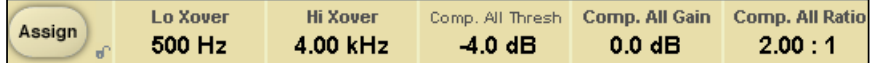

#### **So ändern Sie die Zuordnung der Fokus-Felder:**

- Klicken Sie auf das Assign-Feld. Das Assign-Feld sowie eines der Fokus-Felder werden hervorgehoben.
- Wählen Sie ein Fokus-Feld aus, das Sie mit einem Parameter verknüpfen wollen, indem Sie auf dieses Feld klicken.
- Wählen Sie einen Parameter, den Sie diesem Fokus-Feld zuordnen wollen, indem Sie auf diesen Parameter klicken.
- Klicken Sie erneut auf den ausgewählten Parameter, um ihn einem noch nicht verwendeten (leeren) Fokus-Feld zuzuordnen.
- Wenn Sie alle Zuordnungen vorgenommen haben, klicken Sie noch einmal auf das Assign-Feld, um den Zuordnungs-Modus wieder zu verlassen.

# **Die Parameter in der Übersicht**

Der MD3 ist ein zweikanalig ausgeführter Algorithmus zur Bearbeitung der Dynamik eines Signals in drei Frequenzbändern. Der Algorithmus umfasst die folgenden Bestandteile:

- Stereo ausgeführter Präzisions-Entzerrer mit vier Frequenzbändern (Betrieb im Linkedoder Dual Mono-Modus)
- Stereo ausgeführter Kompression mit drei Frequenzbändern. Die SideChain-Wege können verknüpft oder unabhängig betrieben werden.
- MS-Encodierung/Decodierung am Eingang und Ausgang

Der MD3 kann mit Samplerates bis zu 96 kHz betrieben werden.

#### **Der Signalweg im Algorithmus:**

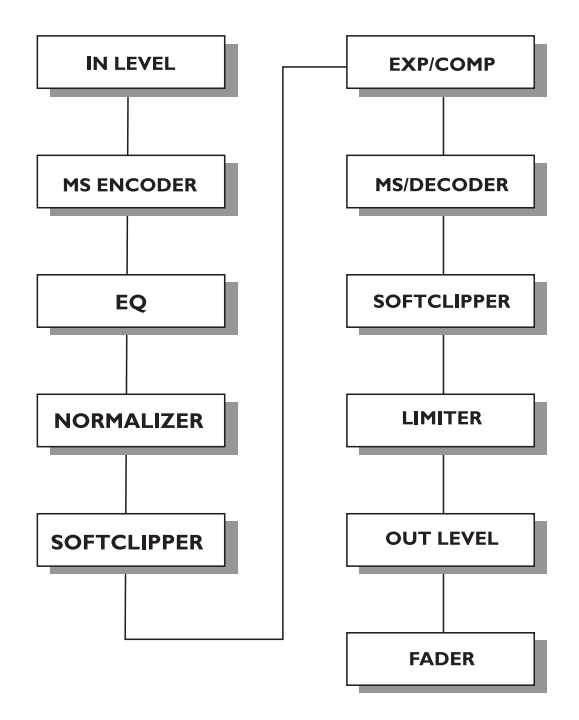

## **Hauptseite**

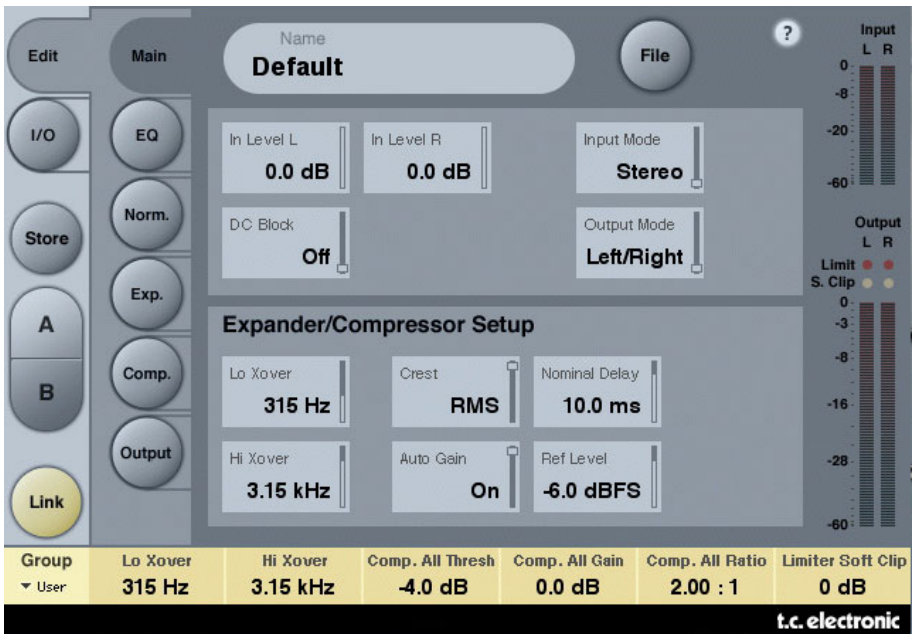

#### **Parameter »In Level L(eft)« und »In Level R(ight)«**

Wertebereich: »Off« bis 0 dB

unter 40 dB: in 3 dB-Schritten über 40 dB: in 0,5 dB-Schritten

Mit diesen beiden Parametern legen Sie die Verstärkung an den Eingängen der beiden Kanäle des Plug-Ins fest.

#### **Parameter »Input Mode«**

Werte: Stereo, Dual Mono, MS Linked, MS Unlinked.

Hier legen Sie die Betriebsart für die Eingänge des Plug-Ins fest.

#### Betriebsart »Stereo«

In der Betriebsart »Stereo« wird für den linken und den rechten Kanal des Expander- /Kompressor-Bereichs ein gemeinsames SideChain-Signal verwendet, und die EQ-Bereiche beider Kanäle sind verknüpft.

Bitte beachten Sie: Wenn Sie zum Beispiel von der »Dual Mono«- in die Stereo-Betriebsart wechseln, werden die EQ-Einstellungen des linken Kanals auf die des rechten Kanals kopiert. Das heißt: Die EQ-Einstellungen des rechten Kanal werden überschrieben.

#### Betriebsart »Dual Mono«

In der Dual Mono Betriebsart werden für den linken und den rechten Kanal des Expander- /Kompressor-Bereichs separate Sidechain-Signale verwendet, und beide Kanäle können individuell eingestellt werden.

#### Betriebsart »Linked«

In der Betriebsart »MS Linked« wird der MS-Encoder des Algorithmus aktiviert. Für den linken und den rechten Kanal des Expander-/Kompressor-Bereichs wird ein gemeinsames SideChain-Signal verwendet. Die EQ-Bereiche beider Kanäle sind entkoppelt.

#### Betriebsart »MS Unlinked«

In der Betriebsart »MS Unlinked« wird der MS-Encoder des Algorithmus aktiviert. Für den linken und den rechten Kanal des Expander-/Kompressor-Bereichs werden separate Sidechain-Signale verwendet. Die EQ-Bereiche beider Kanäle sind entkoppelt.

Anmerkung: Wenn ein Mono-Signal bearbeitet wird, ist nur der linke Kanal des Algorithmus aktiv.

#### **Parameter »Output Mode«**

Werte: Left/Right, MS

Einstellung »Left/Right«: Direkte Ausgabe ohne MS-Decodierung.

MS: MS-Decodierung erfolgt vor dem Limiter-Bereich des Plug-Ins.

#### **Parameter »DC Block«**

Werte: Off, On

Der »DC Block« ist ein Lowcut-Filter, den Sie zum Entfernen von Gleichspannungsstörungen bei 2 Hz verwenden können.

### **Bereich »Expander/Kompressor Setup«**

#### **Parameter »Lo Xover«**

Wertebereich: »Off«, 25, 32, 40, 50, 63, 80 Hz … 16 kHz

Mit diesem Parameter stellen Sie für den Expander/Kompressor (beide Kanäle) des Plug-Ins die Übergangsfrequenz zwischen dem unteren und dem mittleren Frequenzbereich ein.

#### **Parameter »Hi Xover«**

Wertebereich: »Off«, 25, 32, 40, 50, 63, 80 Hz … 16 kHz

Mit diesem Parameter stellen Sie für den Expander/Kompressor (beide Kanäle) des Plug-Ins die Übergangsfrequenz zwischen dem mittleren und dem oberen Frequenzbereich ein.

Anmerkung: »Lo Xover« kann auf keinen höheren Wert eingestellt werden als »Hi Xover«.

#### **Parameter »Crest«**

Werte: »Peak«, 6, 10, 12, 14, 16, 20, 24, RMS

Mit diesem Parameter können Sie das Kompressionsverfahren für die drei Frequenzbänder des Plug-Ins entweder auf »RMS« (gemittelter Pegel) oder »Peak« (Spitzenwert) einstellen. Die dB-Schritte zwischen RMS und Peak geben an, um wie viel dB ein Spitzenwert den RMS-Pegel überschreiten muss und fungieren damit als Threshold-Einstellung.

Beispiel: Wenn der Crest-Parameter auf 6 dB eingestellt ist, spricht der Kompressor auf RMS-Pegel an und auf Pegel, die 6 dB über dem derzeitigen RMS-Pegel liegen.

#### **Parameter »Auto Gain«**

Werte: Off/On

Mit diesem Parameter schalten Sie die Funktion »Automatic Make Up Gain« für die Frequenzbänder des Kompressorbereichs an oder aus. Wenn die Funktion aktiv ist (Einstellung »On«), wird die Verstärkung für jedes Frequenzband entsprechend den Einstellungen der Parameter »Threshold« und »Ratio« nachgeregelt. Wenn die Funktion abgeschaltet ist (Einstellung »Off«), findet keine automatische Nachregelung der Lautstärke statt.

#### **Parameter »Nominal Delay«**

Wertebereich: 0 ms bis 15 ms

unter 2 ms: in 0,1 ms-Schritten über 2 ms: in 0,5 ms-Schritten

Mit diesem Parameter legen Sie die Verzögerung des Nutzsignals gegenüber dem Sidechain-Signal fest. Diese auch als »Look ahead-Delay« bezeichnete Funktion ermöglicht es dem Kompressor, das Signal präziser zu bearbeiten, da er den Signalverlauf über den hier eingestellten Zeitraum »überblickt«.

#### **Parameter »Ref(erence) Level«**

Wertebereich: -24 dBFS bis 0 dBFS in 0,5 dB-Schritten

Mit diesem Parameter legen Sie den so genannten Referenzpegel für den Algorithmus fest.

Der Referenzpegel ist der Pegel, bei dem der Kompressor zu arbeiten beginnt, wenn als Threshold 0 dB eingestellt wurde.

## **EQ-Seite**

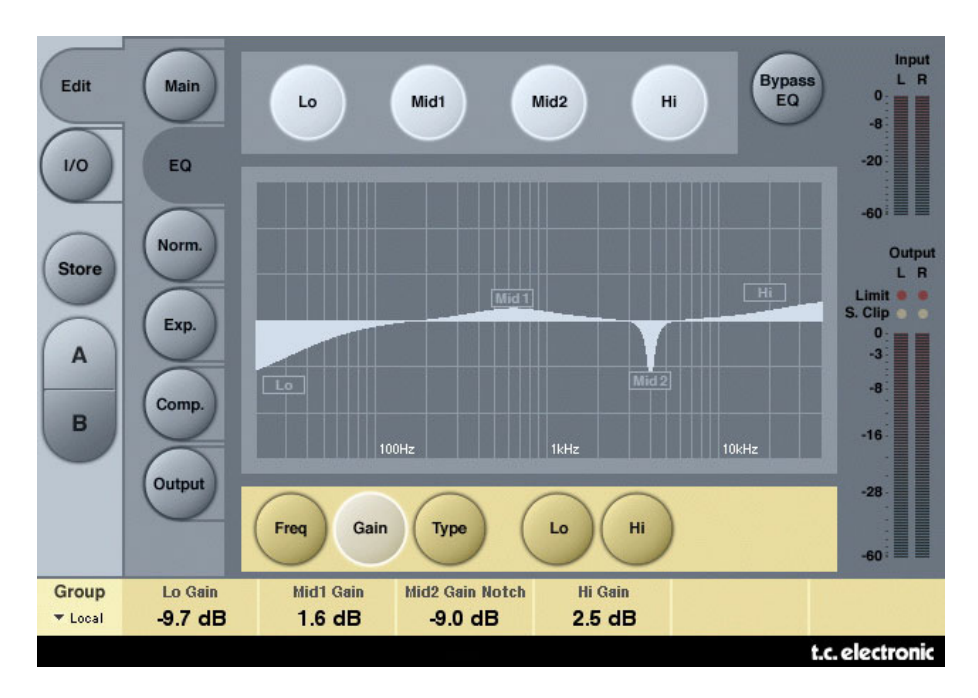

## **Einleitung**

Der digitale Equalizer des MD3 ist ein parametrischer Vierband-Entzerrer mit Hoch- und Tiefpassfiltern, die parametrisch, als Notch-, Shelving- oder Cut-Filter betrieben werden können. Der äußerst präzise arbeitende Notchfilter (Kerbfilter) kann auf einen Bereich von bis zu 0,01 Oktaven eingestellt werden, und die Flankensteilheit des Shelvingfilters kann von subtilen 3 dB/Okt. über 6 und 9 bis 12 dB/Okt. eingestellt werden. Die Cutfilter können zwischen den Charakteristika 12 dB/Okt. mit maximal flachem Amplitudengang (Butterworth) und flacher Gruppenlaufzeit (Bessel) umgeschaltet werden. Der parametrische Equalizer erzielt bei allen Einstellungen für Anhebung und Bandbreite ein natürliches und ausgewogenes Klangverhalten.

### **Bedienung**

- Verwenden Sie die Felder »Lo« (Bassbereich), »Mid1« (untere Mitten), »Mid2« (obere Mitten) und »Hi« (Höhen), um die einzelnen Frequenzbänder des Equalizers an- und abzuschalten.
- Klicken Sie auf die Felder »Freq«, »Gain«, »Type« und »Lo«/»Hi«, um die entsprechenden Parameter der einzelnen EQ-Bänder einzustellen.
- Um alle vier EQ-Bänder zu deaktivieren, klicken Sie auf das Feld »Bypass EQ«.

## **Feld »Type«**

• Klicken Sie auf »Type« und verwenden Sie dann die Softfader 1 bis 4 zum Festlegen der Filtertypen für die vier Frequenzbänder.

Optionen für Lo- und Hi-Filter: »Parametric«, »Notch«, »Shelve« und »Cut«.

Optionen für Mid 1- und Mid 2-Filter: »Parametric« und »Notch«.

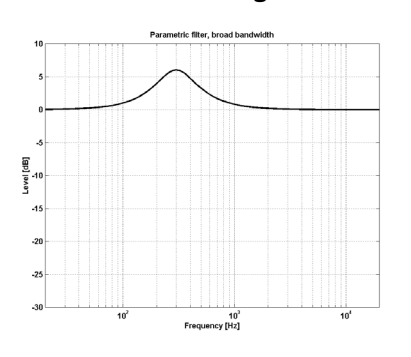

#### **Kerbfilter – niedrige Bandbreite Cut-Filter – Bessel-Typ**

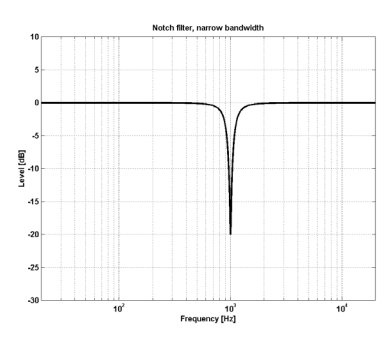

#### **Parametrischer Filter – große Bandbreite Shelving-Filter**

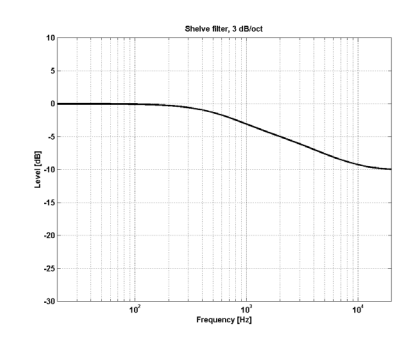

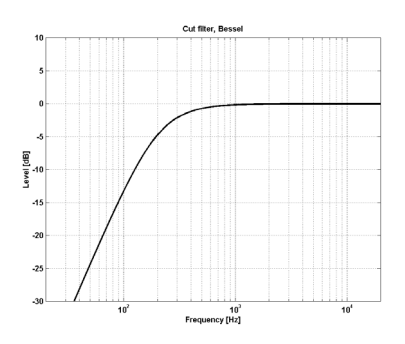

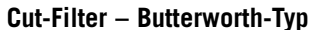

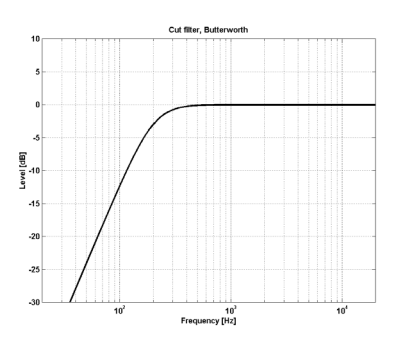

#### **Parameter »Freq«**

Klicken Sie auf das Feld »Freq« und verwenden Sie die Fader 1 bis 4, um die Frequenzen der vier EQ-Bänder einzustellen.

Parameter »Range Lo Band« (Frequenz Bassbereich): 20 Hz bis 20 kHz

Parameter »Mid1 Band«: 20 Hz bis 20 kHz

Parameter »Mid2 Band«: 20 Hz bis 20 kHz

Parameter »Range Hi Band« (Frequenz Höhen): 20 Hz bis 40 kHz

#### **Parameter »Gain«**

Klicken Sie auf das Feld »Gain« und verwenden Sie die Fader 1 bis 4, um die Anhebungen der vier EQ-Bänder einzustellen.

Wertebereich für die Typen Parametric, Shelve und Cut: Parameter »Lo Gain« (Anhebung Bässe) -12 dB bis +12 dB Parameter »Mid1 Gain« (Anhebung untere Mitten) -12 dB bis +12 dB Parameter »Mid2 Gain« (Anhebung obere Mitten) -12 dB bis +12 dB Parameter »Hi Gain« (Anhebung Höhen): -12 dB bis +12 dB Wertebereich für Notchfilter: Parameter »Lo Gain« (Anhebung Bässe) -»inf«; -97 dB bis 0 dB Parameter »Mid1 Gain« (Anhebung untere Mitten) -»inf«; -97 dB bis 0 dB Parameter »Mid2 Gain« (Anhebung untere Mitten) -»inf«; -97 dB bis 0 dB

Parameter »Hi Gain« (Anhebung Höhen): -»inf«; -97 dB bis 0 dB

### **PARAMETER »TYPE«**

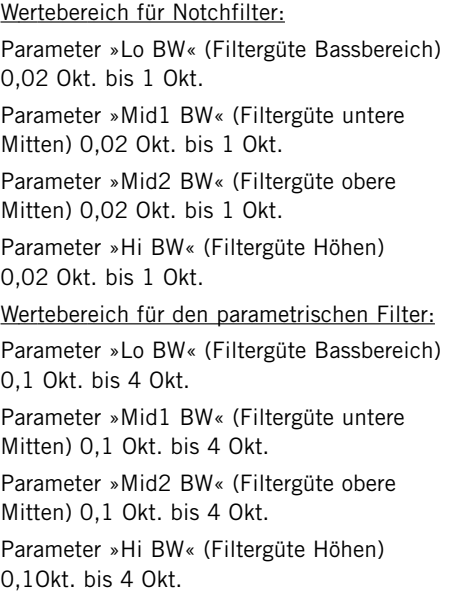

#### Wertebereich für Shelving-Filter:

Parameter »Lo BW« (Filtergüte Bassbereich) 3 dB/Okt. bis 12 dB/Okt.

Parameter »Hi BW« (Filtergüte Höhen) 3 dB/Okt. bis 12 dB/Okt.

Wertebereich für Cutfilter:

Parameter »Lo BW« (Filtergüte Bassbereich) Bessel oder Butterworth

Parameter »Hi BW« (Filtergüte Höhen) Bessel oder Butterworth

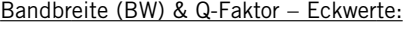

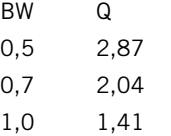

## **Normalizer**

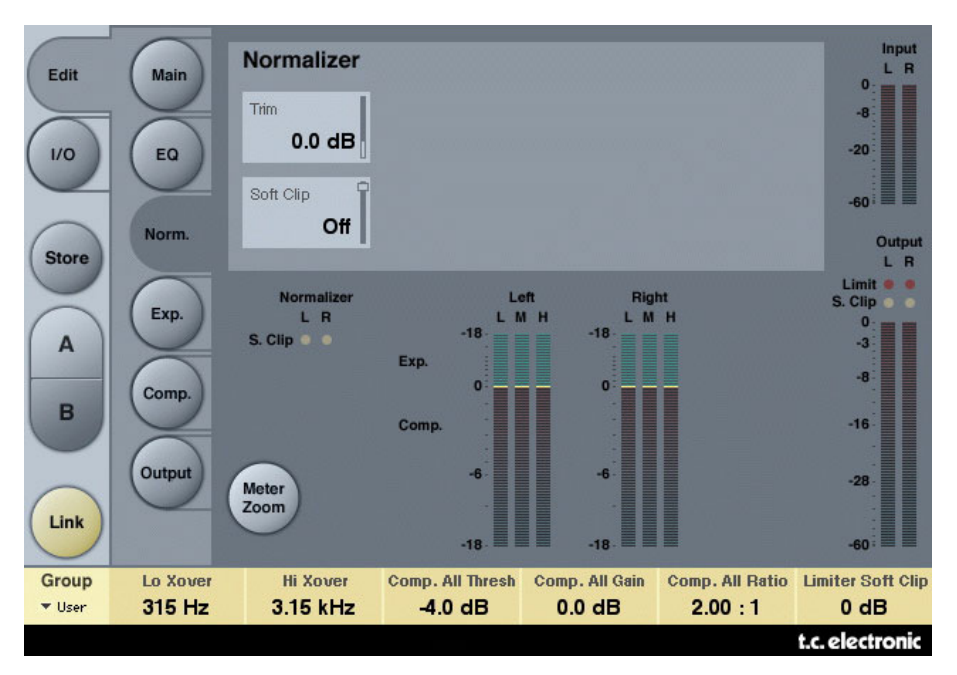

Wenn Sie den Equalizer verwenden (der sich im Signalweg unmittelbar vor dem Normalizer befindet), wurde der Pegel in diesem Bereich möglicherweise angehoben oder abgesenkt. Der Normalizer dient dazu, den Pegel zu optimieren, bevor das Signal den Expander- /Kompressor-Bereich erreicht.

#### **Parameter »Trim L(eft)« und »Trim R(ight)«**

Wertebereich: -6 bis +18 dB in 0,1dB-Schritten

Pegel zwischen Equalizer- und Expander-/Kompressor-Bereich.

Wenn Sie den Parameter »Input Mode« auf »Stereo« einstellen, werden die Parameter für beide Kanäle verkoppelt.

#### **Parameter »Soft Clip«**

Wertebereich: + 5dB; »Off« (ausgeschaltet)

Der Softclipper befindet sich im Signalweg zwischen dem Normalizer und dem Expander- /Kompressor-Bereich. Aktivieren Sie den Softclipper, um Übersteuerungen abzufangen.

## **Expander**

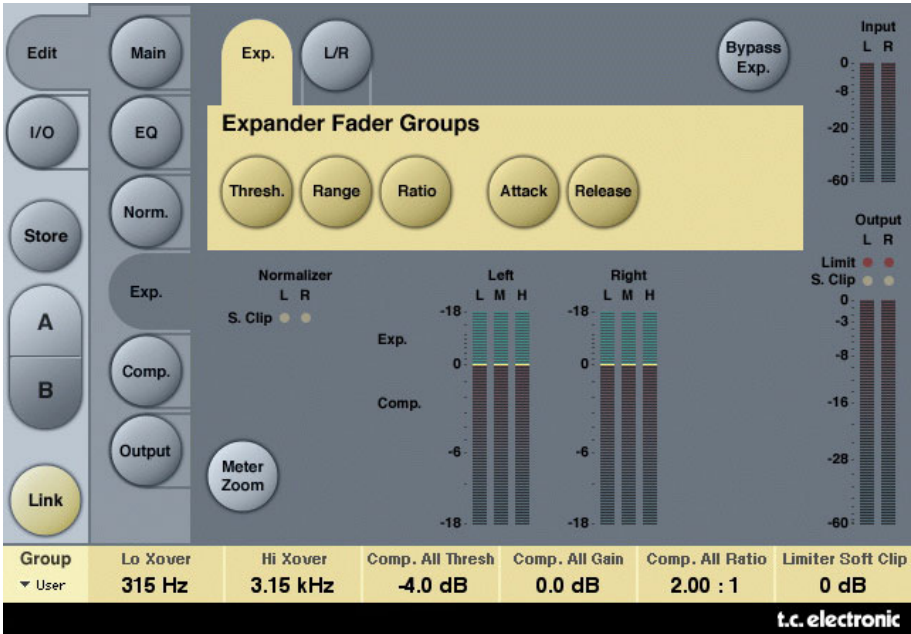

Wenn Sie durch Anklicken eines der Felder »Threshold«, »Range«, »Ratio«, »Attack« oder »Release« einen dieser Parameter auswählen, wird der entsprechende Parameter für die Frequenzbereiche Bässe, Mitten, Höhen und gesamt (Master) den Softfadern 1 bis 4 zugeordnet. Klicken Sie auf das Feld »L/R«, um alle Parameter gleichzeitig zu sehen.

#### **Parameter »Thresh(old)«**

Wertebereich: -50 dB bis 0 dB (in 0,5 dB-Schritten)

Der Expander wird aktiviert, wenn das Signal unter den mit Threshold eingestellten Schwellwert fällt.

#### **Parameter »Range«**

Wertebereich: -40 dB bis +0 dB in 0,5 dB-Schritten

Mit dem »Range«-Parameter legen Sie die maximale Abschwächung durch den Expander fest. Dieser Wert ist relativ zum Parameter »Ref Level«.

Beispiel: Wenn der Parameter »Ref Level« auf -6 dB und »Range« auf -10 eingestellt ist, kann die Abschwächung maximal -16 dB betragen.

#### **Parameter »Ratio«**

Wertebereich: »Off« bis »Infinity«

Mit diesem Parameter definieren Sie das Verhältnis zwischen dem Pegelabfall und der vom Expander ausgeführten Pegelreduktion.

Beispiel: Wenn das Signal bei einer Ratio-Einstellung von 3:1 um 1 dB unter den Schwellwert fällt, wird der Pegel um 3 dB abgesenkt.

#### **Parameter »Attack«**

Wertebereich: 0,3 bis 100 ms (exponentiell)

Mit diesem Parameter legen Sie die Zeit fest, die der Expander benötigt, um die Pegelabsenkung wieder aufzuheben, nachdem der Pegel des Signals wieder über den mit »Threshold« eingestellten Wert gestiegen ist.

#### **Parameter »Release«**

Wertebereich: 20 ms bis 7 Sekunden (exponentiell)

Mit diesem Parameter legen Sie die Zeit fest, die der Expander benötigt, um die – mit dem »Ratio«-Parameter festgelegte – Absenkung des Pegels auszuführen, sobald das Signal unter den Wert sinkt, den Sie mit dem Parameter »Threshold« festgelegt haben.

#### **Parameter »Meter Zoom«**

Klicken Sie auf dieses Feld, um den Anzeigebereich für die durch den Expander durchgeführte Pegelabsenkung zu vergrößern.

#### **Parameter »L/R«**

Klicken Sie auf dieses Feld, um alle Parameter des Algorithmus gleichzeitig anzeigen zu lassen.

## **Kompressor-Seite**

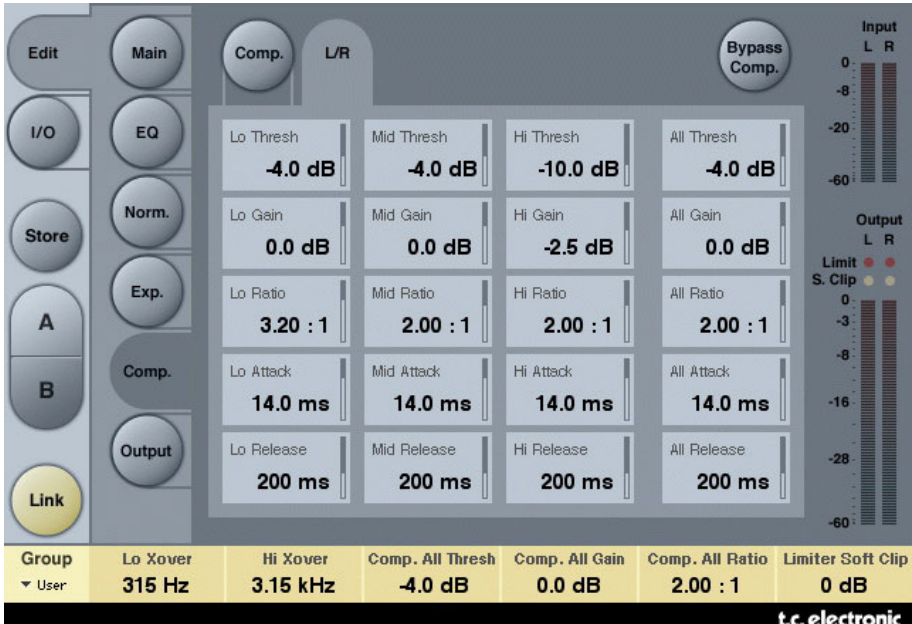

Wenn Sie durch Anklicken eines der Felder »Threshold«, »Gain«, »Ratio«, »Attack« oder »Release« einen dieser Parameter auswählen, wird der entsprechende Parameter für die Frequenzbereiche Bässe, Mitten, Höhen und gesamt (Master) den Softfadern 1 bis 4 zugeordnet. Klicken Sie auf das Feld »L/R«, um alle Parameter gleichzeitig zu sehen.

#### **Parameter »Threshold«**

Wertebereich: -25 dB bis 20 dB (in 0,5 dB-Schritten)

Dieser Parameter bezieht sich auf die Einstellung des »Reference Level«-Parameters.

Allgemeine Erklärung: Wenn der Pegel des Eingangssignals den eingestellten Schwellwert überschreitet, senkt der Kompressor die Dynamik des Signals entsprechend dem vorgegebenen Kompressionsverhältnis (Parameter »Ratio«) ab.

#### **Parameter »Gain«**

Wertebereich: »Off«, -18 dB bis 12 dB in 0,5 dB-Schritten.

Manuell einstellbare Pegelanhebung (»Makeup Gain«) für jedes Frequenzband des Kompressors.

Während die »Auto Make up Gain«-Funktion auf der »Main«-Seite den Pegelverlust durch den Kompressor ausgleicht, können Sie mit dem »Gain«-Parameter auf den Kompressor-Seiten die Pegel der drei Frequenzbänder unabhängig voneinander anpassen.

#### **Parameter »Ratio«**

Wertebereich: »Off« bis »Infinity«

Mit diesem Parameter legen Sie den Grad der Kompression fest.

Beispiel: Wenn das Signal bei einer Ratio-Einstellung von 2:1 um 2 dB über den eingestellten Schwellwert steigt, wird der Pegel am Ausgang des Kompressors nur um 1 dB erhöht.

#### **Parameter »Attack«**

Wertebereich: 0,3 ms bis 100 ms

Der Parameter »Attack« legt die Zeit fest, die der Kompressor zur Abschwächung des Pegels benötigt, die mit dem »Ratio«-Parameter vorgegeben wurde.

Beispiel: Wenn das Signal bei einer Ratio-Einstellung von 2:1 am Eingang um 4 dB über den eingestellten Schwellwert steigt und der »Attack«-Parameter auf 20 ms eingestellt ist, dauert es 20 Millisekunden, bis der Kompressor den Pegel um 2 dB abgesenkt hat.

#### **Parameter »Release«**

Wertebereich: 20 ms bis 7 Sekunden

Dies ist die Zeit, die der Kompressor zum Aufheben der Kompression benötigt, nachdem das Signal wieder unter den Schwellwert gefallen ist.

#### **Parameter »Meter Zoom«**

Klicken Sie auf dieses Feld, um den Anzeigebereich für die durch den Kompressor durchgeführte Pegelabsenkung zu vergrößern.

#### **Parameter »L/R«**

Klicken Sie auf dieses Feld, um alle Parameter des Algorithmus gleichzeitig anzeigen zu lassen.

## **Ausgangs-Seite**

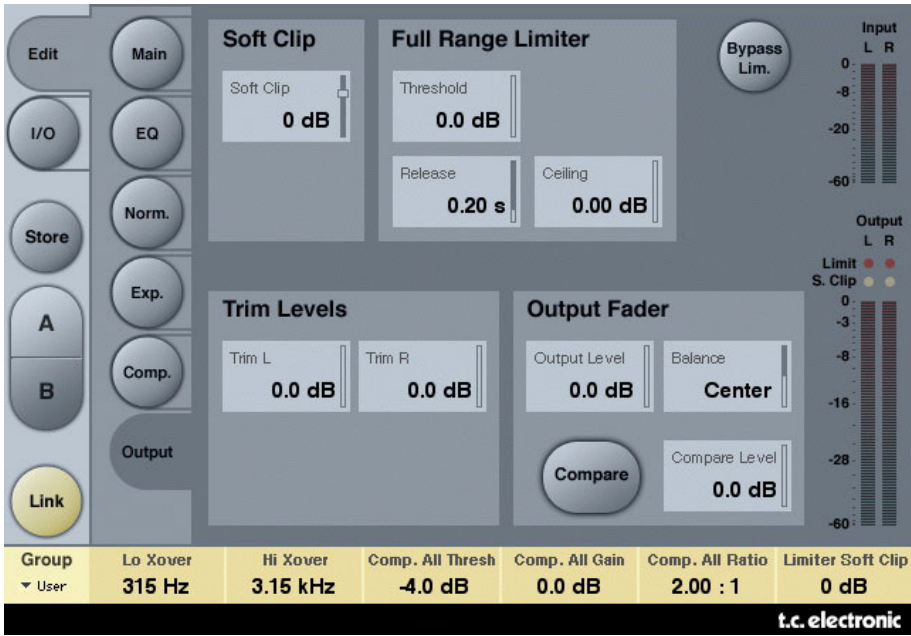

#### **Parameter »Soft Clip«**

Wertebereich: -6 dB bis 0 dB in 1 dB-Schritten; +3 dB, »off«

Hier konfigurieren Sie einen Softclipper, der sich im Signalweg hinter dem Kompressor befindet. Der hier eingestellte Schwellwert bezieht sich auf 0 dBFS, nicht auf den »Reference Level«-Parameter.

### **Bereich »Full Range Limiter«**

#### **Parameter »Threshold«**

Der hier eingestellte Schwellwert bezieht sich auf 0 dBFS, nicht auf den »Reference Level«-Parameter.

Wertebereich: -12 dB bis +3 dB.

-6 dB bis +3 dB in 0,1 dB-Schritten -12 dB bis -6 dB in 0,5 dB-Schritten

#### **Parameter »Release«**

Wertebereich: 20 ms bis 7 Sekunden

Mit diesem Parameter legen Sie die Freigabezeit des Limiters fest.

#### **Parameter »Ceiling«**

Wertebereich: 0 bis -0,1 dB in 0,01 dB-Schritten

Mit diesem Parameter können Sie die Feineinstellung des Limiter-Einsatzpunktes vornehmen. Dieser Parameter verhindert, dass das Signal am Ausgang jemals den mit »Threshold« eingestellten Schwellwert überschreitet. Somit werden Clippings vor den im Signalweg folgenden Geräten »verborgen«, aber eine durch zu hohe Ansteuerung entstehende Verzerrung kann hierdurch nicht entfernt werden.

### **Bereich »Trim Levels«**

#### **Parameter »Trim L(eft)«**

Wertebereich: 0 bis -12 dB in 0,1 dB-Schritten

Mit diesem Parameter nehmen Sie die Feineinstellung für den Ausgangspegel des linken Kanals vor – nach dem Kompressor und dem Ausgangsmodus-Modul (M/S), jedoch vor dem Limiter.

#### **Parameter »Trim R(ight)«**

Wertebereich: 0 bis -12 dB in 0,1 dB-Schritten

Mit diesem Parameter nehmen Sie die Feineinstellung für den Ausgangspegel des rechten Kanals vor – nach dem Kompressor und dem Ausgangsmodus-Modul (M/S), jedoch vor dem Limiter.

### **Bereich »Output Fader«**

#### **Parameter »Output Level«**

Wertebereich: »Off« bis 0 dB (unter -40 dB: in 3 dB-Schritten; über -40 dB: in 0,5 dB-Schritten)

Mit diesem Parameter legen Sie den Pegel für beide Ausgänge des Algorithmus fest.

#### **Parameter »Balance«**

Wertebereich: -6 dBL bis -6 dBR

Mit diesem Parameter legen Sie die Balance zwischen linkem und rechtem Kanal fest.

#### **»Compare«-Feld**

Aufgrund der häufig auftretenden Pegelunterschiede ist es schwer, das Signal am Eingang und Ausgang eines Prozessors per Bypass-Funktion zu vergleichen. Mit dem »Compare Level«-Parameter können Sie diesen Unterschied ausgleichen. Klicken Sie auf das Compare-Feld, um zwischen bearbeitetem und unbearbeitetem Signal umzuschalten.

#### **Parameter »Compare Level«**

Wertebereich: -20 dB bis 0 dB

#### **Funktion »Bypass Lim(iter)«**

Klicken Sie auf dieses Feld, um den Limiter-Bereich des Plug-Ins aus dem Signalweg herauszunehmen.

## **Der Brickwall-Limiter**

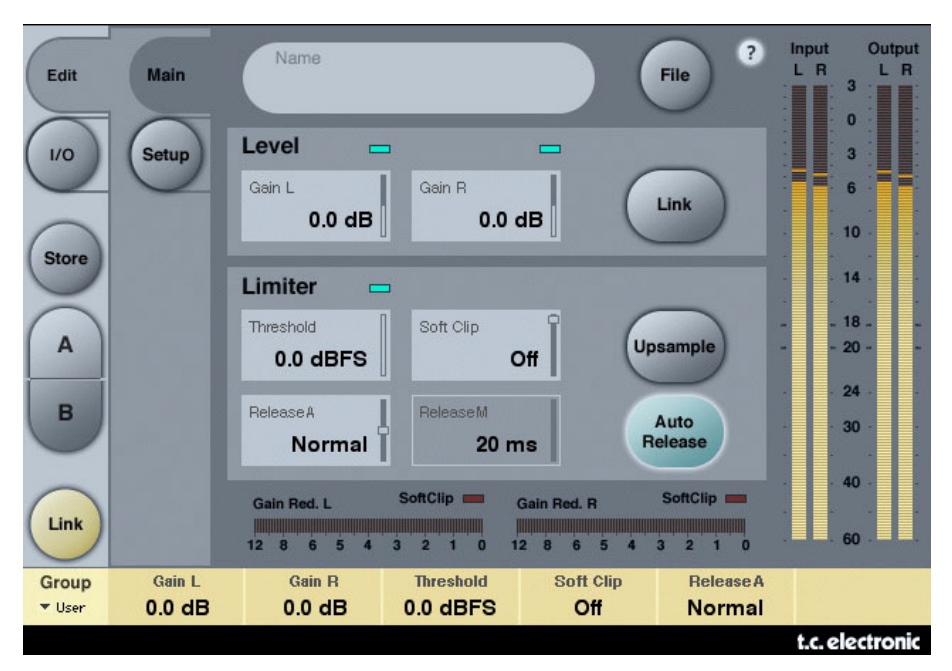

## **Erste Schritte**

Der BrickWall-Limiter kann eine Beeinträchtigung der Dynamik, die im vorausgegangenen Teil des Signalweges erfolgt ist, nicht rückgängig machen. Aber er kann solche Signale eliminieren, von denen wir wissen, dass sie in Consumer-CD-Playern, Signalprozessoren bei Radiostationen oder verlustbehafteten Codecs zu Verzerrungen führen.

#### **Präzision auf Pegel- und Zeitebene**

Der BrickWall-Limiter arbeitet mit besonderer Präzision sowohl auf der Pegel-Ebene (durchgängige Bearbeitung mit 48 Bit) als auch auf der Zeitebene (5faches Oversampling). Die Berechnung erfolgt stets mit mindestens der doppelten Präzision. Durch Anklicken des Upsample-Feldes können Sie außerdem ultrapräzises Zeitverhalten für den Limiter aktivieren.

Für die Darstellung der Pegelanzeigen wird stets ein Upsampling durchgeführt, damit Pegelspitzen zwischen Samplewerten sowie 0 dBFS+ Pegelspitzen sowohl an den Eingängen als auch den Ausgängen erkannt werden können. Der Anzeigebereich wird stets auf +3 dBFS erweitert, da zu hohe Pegel normalerweise zwischen 0 dBFS und +3 dBFS liegen und die meisten Consumergeräte bereit bei +0,5 dBFS starke Verzerrungen produzieren.

Wir empfehlen, den BrickWall-Limiter im Upsample-Modus zu betreiben. Wenn Sie ihn aber wie einen konventionellen digitalen Limiter betreiben wollen, der das Signal beim Limiting

Sample für Sample auswertet, können Sie diesen Parameter natürlich abschalten. Wenn er abgeschaltet ist, kann der Limiter 0 dBFS+-Pegelspitzen nicht verhindern.

#### **Limiter-Zeitkonstanten**

Der Limiter verwendet adaptive Zeitkonstanten, um Verzerrungen bei niedrigen Frequenzen effektiv zu verhindern und sich schnell an einzelne Pegelspitzen anpassen zu können.

Wenn Sie »Auto Release« durch Anklicken des gleichnamigen Feldes abschalten, können Sie die Freigabezeit für den Limiter mit dem Parameter »Release M« selber definieren. Grundsätzlich empfehlen wir, die Auto Release-Funktion zu verwenden. Wenn aber ein schnelles Abschalten des Limiters und maximale Lautstärke gefordert sind, stellen Sie die Freigabezeit mit dem Parameter »Release M« auf einen kurzen Wert ein.

Empfindliches Material hingegen klingt möglicherweise besser, wenn Sie eine langsamere Einstellung wählen.

#### **Absolute Bittransparenz**

Wenn gerade keine Signalbegrenzung durch den Limiter erfolgt, durchläuft das Signal ihn ohne jede Beeinträchtigung, d.h., mit völlig transparenten 24 Bit. Dementsprechend kann der BrickWall-Limiter auch bei bereits fertig gemasterten und geditherten Aufnahmen zur Entfernung von 0 dBFS+-Pegelspitzen eingesetzt werden. Solange das Signal den Limiter Bit-transparent durchläuft, leuchtet über dem Threshold-Feld ein grünes Feld auf.

Die Pegeleinstellung erfolgt in 0,1 dB-Schritten, aber bei den Einstellungen 0, 6, 12, 18 und 24 dB »rasten« die Regler auf die entsprechenden Bit-Werte ein. Wenn ein solcher Bit Shift-Wert ausgewählt ist, leuchtet über der entsprechenden Anzeige ein grünes Feld auf. Das Signal durchläuft den Limiter Bit-transparent vom Eingang zum Ausgang, wenn Eingangs- und Ausgangsregler auf diese Bit-bezogenen Werte eingestellt sind und die Summe beider Einstellungen 0 dB ergibt – beispielsweise bei 0 dB am Eingang/0 dB am Ausgang; -6 dB am Eingang/6 dB am Ausgang; -12 dB am Eingang/+12 dB am Ausgang usw.

#### **Bitmuster-Transparenz**

Wenn am Ein- und Ausgang eine Bit Shift-Einstellung gewählt wurde (siehe hierzu den vorangegangenen Abschnitt), bleiben die Bitmuster innerhalb des Algorithmus unverändert, können aber entsprechend den verwendeten Einstellungen nach oben (in Richtung des MSB) oder unten (in Richtung des LSB) verschoben werden. Entsprechende Einstellungen wären zum Beispiel +6 dB am Eingang/0 dB am Ausgang (Verschiebung um ein Bitmuster nach oben) oder 0 dB am Eingang/-12 dB am Ausgang (Verschiebung um zwei Bitmuster nach unten).

#### **Verkopplung**

Die beiden Kanäle des BrickWall-Limiters können unabhängig voneinander betrieben oder durch Anklicken des »Link«-Feldes verkoppelt werden. Wenn erhebliches Limiting bei Stereoaufnahmen erforderlich ist, sollten Sie die Kanäle verkoppeln, um Verschiebungen zwischen linkem und rechtem Kanal zu vermeiden. Wenn nur geringes und/oder gelegentliches Limiting erfolgt, führt auch bei Stereoaufnahmen ein entkoppelter Betrieb in der Regel zu den besten Ergebnissen.

## **Presetverwaltung**

Dieses Plug-in verfügt über eine umfassende, dateibasierte Presetarchitektur, die das Archivieren von Presets besonders einfach macht. Sie erlaubt es Ihnen, Ihre Presets so zu organisieren, wie es am ehesten Ihrer Arbeitsweise entspricht, und diese Presets – unabhängig von der verwendeten Hostanwendung oder Plattform – mit anderen Anwendern zu tauschen. Presets werden als separate Dateien auf Ihrer Festplatte gespeichert. Wenn Sie ein Preset am vorgesehenen Standard-Speicherort abgelegt haben, erscheint es bei jeder Verwendung des Plug-ins automatisch im File-Menü. Diese Dateien können Sie auch in Unterordner einsortieren. Sie können solche Unterordner nach Bedarf erzeugen, umarrangieren und wieder löschen.

Anmerkung: Preset-Unterordner erscheinen nur dann im File-Menü, wenn sich mindestens eine Datei in einem solchen Ordner befindet.

#### **Zum nächsten/vorherigen Preset umschalten**

Auf der Haupt-Seite des Plug-ins können Sie mit Hilfe der beiden vertikalen Pfeiltasten neben dem Presetnamen direkt zum nächsten oder vorherigen Preset umschalten.

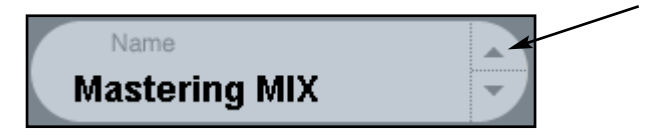

Alle Presets, die sich im Standard-Ordner dieses Plug-ins befinden, können auf diese Weise aufgerufen werden. Verwenden Sie das »File«-Feld, um direkt auf ein Preset zuzugreifen – siehe hierzu die folgende Beschreibung.

### **File – Das Preset-Dateimenü**

Klicken Sie auf das »File«-Feld, um das Datei-Menü des Plug-ins zu öffnen. Im Datei-Menü stehen Ihnen die folgenden Funktionen zur Verfügung:

#### **Load – Presets öffnen**

Nach Auswählen von »Load« können Sie zu jedem beliebigen Ordner wechseln, auch zu gemeinsam genutzten Ordnern. Beim Aufrufen dieser Funktion wird zunächst der Standard-Speicherort für MD3-Presets angezeigt. Nur Presets, die sich am Standard-Speicherort befinden, erscheinen im Popup-Menü für MD3-Presets.

#### **Presets benennen und umbenennen**

- Doppelklicken Sie das Namensfeld.
- Geben Sie den neuen Namen ein.
- Drücken Sie die Enter-Taste.

#### **Presets speichern**

Nach Auswählen von »Save« können Sie Ihr Preset in jedem Ordner ablegen, auf den Sie Schreibzugriff haben; auch in gemeinsam genutzten Ordnern. Beim Aufrufen dieser Funktion wird zunächst der Standard-Speicherort für MD3-Presets (siehe unten) angezeigt.

## **Standard-Speicherorte für Presets**

In den folgenden Ordnern werden die MD3-Presets gespeichert. Für jedes Plug-in wird ein eigener Unterordner verwendet.

Die Plug-ins speichern ihre Presets in den folgenden Ordnern:

#### **Computer mit Betriebssystem Mac OS**

Werkspresets:

/Library/Application Support/TC Electronic/MD3/Presets/

/Library/Application Support/TC Electronic/BrickWall Limiter/Presets/

Anwenderpresets:

~/Library/Application Support/TC Electronic/MD3/Presets/

~/Library/Application Support/TC Electronic/BrickWall Limiter/Presets/

#### **Windows**

Werkspresets:

{Systemlaufwerk}/Programme/TC Electronic/MD3/Presets/

{Systemlaufwerk}/Programme/TC Electronic/BrickWall Limiter/Presets/

Anwenderpresets:

Eigene Dateien/TC Electronic/MD3/Presets/

Eigene Dateien/TC Electronic/BrickWall Limiter/Presets/

- Um eine Datei zu löschen, verschieben Sie diese einfach in den Papierkorb.
- Um Ihre Presets in Form von Unterordnern zu organisieren, die dann im Menü des Plugins erscheinen, legen Sie diese Unterordner im Plug-in-Ordner an, der sich im Ordner PRESETS am Standard-Speicherort für MD3- beziehungsweise BrickWall-Presets befindet.

ANMERKUNG: PRESET-UNTERORDNER ERSCHEINEN ERST DANN IM FILE-MENÜ, WENN SICH MINDESTENS EINE DATEI IN EINEM SOLCHEN ORDNER BEFINDET.

## **MD3-Presets aus dem System 6000 konvertieren**

Wenn Sie bereits den MD3-Algorithmus für ein System 6000 lizenziert haben, werden Sie sicher gerne hören, dass das MD3-Plug-in die Presets seines Pendants aus dem System 6000 verwenden kann.

Um die Presets aus dem System 6000 für das MD3-Plug-in zu konvertieren, müssen Sie diese Presets aus dem System 6000 in einer Presetdatei speichern. Verwenden Sie als Dateierweiterung (Suffix) entweder ».syx« (zum Beispiel: »MeinePresets.syx«) oder .mid für eine MIDI-Datei.

Am einfachsten exportieren Sie System 6000-Presets mit der »Export to File«-Funktion der Icon Editor-Software für Mac OS oder Windows (erfordert Version 3.5 oder höher).

Sie können die Presets aber auch als so genannten SysEx-Dump an Ihren Sequencer senden und die resultierende Aufnahme als MIDI-Datei speichern. Beim System 6000 können Sie die Presets auch als Bank auf Diskette speichern.

Anmerkung: Weitere Informationen zum Export von Presets aus dem System 6000 entnehmen Sie bitte den Bedienungsanleitungen für System 6000 und Icon Editor.

Nachdem Sie auf die beschriebene Weise eine SysEx/MIDI-Presetdatei erzeugt haben, müssen Sie diese im Standard-Speicherordner für MD3-Presets ablegen, damit das MD3- Plug-in sie importieren kann. Die Datei darf nicht in einem Unterordner liegen. Die Presetdatei muss die Erweiterung ».syx« (zum Beispiel »MyPresets.syx«) oder ».mid« (bei einer MIDI-Datei) haben.

Anmerkung: Falls Sie den Icon Editor auf demselben Computer anwenden wie das MD3- Plug-in, sucht das MD3-Plug-in an den Standardspeicherorten für System 6000-Dateien automatisch nach Presetdateien. In diesem Fall ist es also nicht erforderlich, dass Sie diese Dateien an eine andere Stelle kopieren!

Nachdem Sie eine Preset-Datei im Preset-Ordner des MD3 abgelegt haben, können Sie ihren Inhalt durch Anklicken des »File«-Feldes anzeigen lassen. Am Anfang der Liste erscheint dann ein mit »Convert« bezeichneter Abschnitt, in dem Sie die Preset-Datei finden.

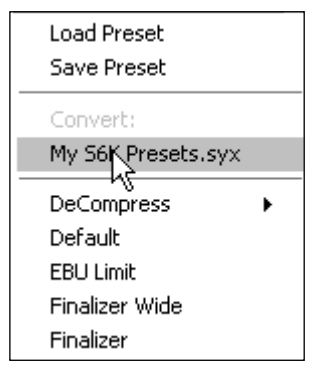

Um die eigentliche Konvertierung durchzuführen, müssen Sie lediglich den Namen der Presetdatei auswählen. Die Konvertierung nimmt nur wenige Sekunden in Anspruch und muss nur ein einziges Mal durchgeführt werden.

Nach der Konvertierung erscheinen alle Presets aus der Presetdatei in einem Unterordner, der denselben Namen wie die konvertierte Datei hat. Die Presets werden in derselben Bankstruktur gezeigt wie beim System 6000. Presets, die nicht auf dem MD3-Algorithmus basieren, werden nicht konvertiert.

Nach der erfolgreichen Konvertierung verschwindet die konvertierte Presetdatei aus dem »Convert«-Bereich des File-Menüs.

## **A/B-Speicher zum Vergleich von Einstellungen**

Mit der A/B-Vergleichsfunktion können Sie zwei verschiedene Variationen eines Presets mit minimalem Aufwand vergleichen.

Die Vergleichsfunktion wird mit Hilfe von zwei Feldern gesteuert: »Mem« sowie »A/B«.

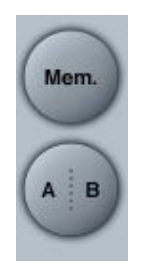

Wenn Sie gerade erst mit dem Bearbeiten eines Presets begonnen haben, erscheint das A/B-Feld ausgegraut. Dadurch wird angezeigt, dass die beiden Zwischenspeicher A und B zu diesem Zeitpunkt identische Daten enthalten – es gibt also nichts zu vergleichen.

Sobald Sie jedoch damit beginnen, die Presetparameter zu verändern, wird Zwischenspeicher »A« aktiv, und der »A«-Teil des A/B-Feldes leuchtet auf. Alle Veränderungen werden im Zwischenspeicher »A« ausgeführt. Wenn Sie auf den Zwischenspeicher »B« umschalten, enthält dieser wiederum das ursprüngliche Preset, und alle folgenden Veränderungen werden in diesem Zwischenspeicher ausgeführt.

Durch Anklicken des A/B-Feldes können Sie zwischen beiden Zwischenspeichern umschalten.

Anmerkung: Die beiden Zwischenspeicher A und B sind flüchtig! Wenn Sie ein Preset speichern (zum Beispiel über das File-Menü oder als Bestandteil der Session in Ihrer Hostanwendung), wird nur der Inhalt des zu diesem Zeitpunkt aktiven Zwischenspeichers gesichert. Der Inhalt des anderen (verborgenen) Zwischenspeichers wird nicht gesichert!

Durch Anklicken des »Mem«-Feldes werden die aktuellen Einstellungen in beide Zwischenspeicher (A und B) kopiert.

## **Parametersperrung bei Presetaufruf**

Mit der Funktion Parameter Lock können Sie die Pegel für das trockene (unbearbeitete) Signal, den Eingang und den Ausgang sperren. Das heißt, sie bleiben beim Presetwechsel unverändert.

Die Parameter Lock-Funktion erlaubt es Ihnen, sich mit der umfangreichen Presetsammlung zu beschäftigen, die mit dem MD3 geliefert wird, ohne dass Sie für jedes Preset erst die verschiedenen Pegeleinstellungen der aktuellen Konfiguration anpassen müssen.

Um einen Parameter zu sperren, klicken Sie auf das kleine Schlosssymbol neben dem betreffenden Parameterfeld. Um die Sperrung aufzuheben, klicken Sie noch einmal auf das Schlosssymbol.

Die Sperrung betrifft nur Parameteränderungen mit der Maus. Aufgezeichnete Veränderungen (Automationsdaten) oder Presetwechsel, die aus der Hostanwendung an das Plug-in weitergegeben werden, setzen die Sperrfunktion hingegen außer Kraft. Das heißt: Bei Presets, die auf diese Weise aufgerufen oder verändert werden, gelten die im Preset gespeicherten Pegel.